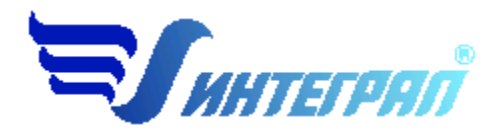

**Фирма «Интеграл»**

# **Программа «Деревообработка»**

Версия 2

Руководство пользователя

**Санкт-Петербург 2016**

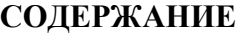

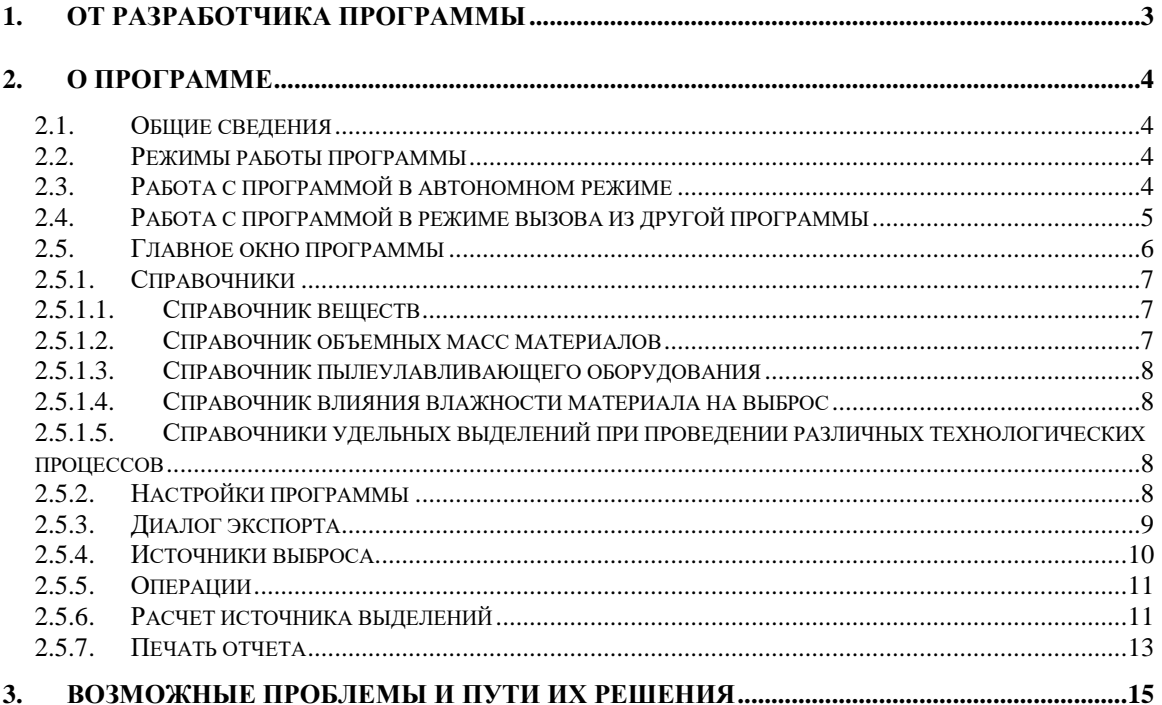

Версия документа: 2.0 от 15.08.2016

## **1. От разработчика программы**

Фирма «Интеграл» рада предложить Вам программу по расчету выбросов загрязняющих веществ «Деревообработка». Мы искренне надеемся, что выбор нашей программы не разочарует Вас и Вы найдете данный программный продукт удобным инструментом в Вашей работе.

В настоящем Руководстве мы постарались дать ответы на все вопросы, которые могут возникнуть при работе с программой. Здесь подробно рассмотрены все аспекты эксплуатации программы, дано исчерпывающее описание ее возможностей и элементов пользовательского интерфейса, даны рекомендации относительно порядка действий при работе с программой в автономном режиме и режиме вызова из внешней программы. Приводятся также рекомендации по устранению возможных неполадок в работе программы.

Хочется подчеркнуть, что Вы всегда можете рассчитывать на нашу помощь в освоении и эксплуатации программы. Все консультации оказываются бесплатно и бессрочно. Вы можете задавать Ваши вопросы по электронной почте [\(eco@integral.ru\)](mailto:eco@integral.ru) или почтой (191036, Санкт-Петербург, 4-я Советская ул., 15 Б), а также звонить нам по многоканальному телефону ((812) 7401100). Отправить Ваш вопрос Вы можете также при помощи специальной формы на нашем сайте в Интернете (www.integral.ru). Там же, на сайте, имеется экологический форум, где Вы можете задать Ваши вопросы нам, а также пообщаться с Вашими коллегами – другими пользователями наших программ.

При обращении с вопросами по программам просим иметь под рукой номер Вашего электронного ключа (указан на ключе и на вкладыше в коробку компактдиска) или регистрационный номер организации-пользователя (выводится в окне «О программе»). Это позволит значительно ускорить работу с Вашим вопросом.

С удовольствием выслушаем любые Ваши замечания и предложения по совершенствованию этой и других наших программ.

Благодарим Вас за Ваш выбор и желаем приятной и эффективной работы!

## **2. О программе**

### *2.1. Общие сведения*

Программа «Деревообработка» предназначена для проведения расчетов выбросов загрязняющих веществ в атмосферу предприятиями деревообрабатывающей промышленности. Программа реализует следующие документы:

- «Методические указания по расчету выбросов загрязняющих веществ в атмосферный воздух предприятиями деревообрабатывающей промышленности», НИИ Атмосфера, Санкт-Петербург, 2015.

- Методическое письмо НИИ Атмосфера №07-2-99/16-0 от 15.03.2016

- Методическое письмо НИИ Атмосфера №07-2-280/16-0 от 14.06.2016

Процедура установки программы на компьютер описана в файле readme.txt, входящем в состав дистрибутива программы. Там же приведены требования к аппаратному и программному обеспечению компьютера.

### *2.2. Режимы работы программы*

Как и все программы серии «Эколог» по расчету выбросов загрязняющих веществ, программа «Деревообработка» может использоваться Вами в двух режимах: в режиме автономного вызова (см. п. [2.3](#page-3-0) настоящего Руководства) и в качестве внешней методики для Унифицированной программы расчета загрязнения атмосферы (УПРЗА) «Эколог», программ «Инвентаризация», «ПДВ-Эколог» или «2тп (Воздух)». В последнем случае будет иметь место автоматический обмен данными между программой «Деревообработка» и соответствующей вызывающей программой (см. п. [2.4\)](#page-4-0).

#### <span id="page-3-0"></span>*2.3. Работа с программой в автономном режиме*

Для запуска программы в автономном режиме достаточно нажать на кнопку «Пуск» («Start» в англоязычной версии Windows) на панели задач, которая обычно находится внизу экрана. После появления меню выберите пункт «Программы» («Programs»), а затем «Integral». В появившемся списке вы увидите все программы серии «Эколог», установленные на вашем компьютере. Выберите ярлык «Деревообработка (Версия 1.0)».

Порядок работы с программой в автономном режиме:

1. Создайте предприятие (см. п. [2.5](#page-5-0) настоящего Руководства)

2. Занесите один или несколько источников выброса (см. п. [2.5.4\)](#page-9-0)

3. Для каждого источника выброса занесите один или несколько связанных с ним источников выделения (см. п. [2.5.5\)](#page-10-0)

4. Занесите данные о каждом источнике выделения и проведите расчет по нему (см. п. [2.5.6\)](#page-10-1)

5. Определитесь с синхронностью работы источников выделения (см. п. [2.5.5\)](#page-10-0)

6. Проведите расчет для каждого источника выбросов (см. п. [2.5.4\)](#page-9-0)

7. При необходимости сформируйте и распечатайте отчет о расчете выбросов (см. п. [2.5.7\)](#page-12-0)

8. При необходимости передайте рассчитанные величины выбросов во внешнюю программу (см. п. [2.5.3\)](#page-8-0).

#### <span id="page-4-0"></span>*2.4. Работа с программой в режиме вызова из другой программы*

Для того чтобы пользоваться возможностью вызова программы «Деревообработка» из других программ (УПРЗА «Эколог», программ «Инвентаризация», «ПДВ-Эколог» или «2тп (Воздух)»), необходимо предварительно зарегистрировать программу «Деревообработка» в списке внешних методик указанных программ. Регистрация производится при помощи соответствующей кнопки на панели инструментов в главном окне программы (см. п. [2.5\)](#page-5-0).

В дальнейшем порядок совместной работы с программами будет следующий:

1. В вызывавшей программе (УПРЗА «Эколог», программ «ПДВ-Эколог» или «2тп (Воздух)») занесите источник выброса (за соответствующими инструкциями обратитесь к руководству пользователя или справочной системе соответствующей программы)

2. Нажав в списке источников выброса в вызывающей программе на клавиши Alt+M или на специальную кнопку, выберите из списка зарегистрированных методик и запустите программу «Деревообработка». В нее будет передана информация о предприятии и источнике выброса.

3. Занесите один или несколько связанных с принятым источником выброса источников выделения (см. п. [2.5.5\)](#page-10-0)

4. Занесите данные о каждом источнике выделения и проведите расчет по нему (см. п. [2.5.6\)](#page-10-1)

5. Определитесь с синхронностью работы источников выделения (см. п. [2.5.5\)](#page-10-0)

6. Проведите расчет для каждого источника выбросов (см. п. [2.5.4\)](#page-9-0)

7. При необходимости сформируйте и распечатайте отчет о расчете выбросов (см.  $\pi$ . 2.5.7)

8. Передайте рассчитанные величины выбросов в вызывающую программу (см. п.  $2.5.3)$ 

#### <span id="page-5-0"></span> $2.5.$ Главное окно программы

В программе используется иерархическое представление данных об источниках загрязнения. На верхнем уровне находятся предприятия, обладающие уникальным кодом. Каждое предприятие может иметь любое количество источников выброса, характеризуемых номерами площадки, цеха, источника и варианта, каждый источник выброса может содержать любое количество **операций (источников** выделения). Источники выделения дают пользователю возможность рассчитывать сложные источники выброса. Например, через трубу или вентилятор (источник выброса) могут поступать в атмосферу загрязняющие вещества, образующиеся в результате проведения разных операций деревообработки или в результате работы двух или большего количества станков (источников выделения). Другой вариант использования источников выделения - работа одного и того же источника выделения в разных режимах. В этом случае в программу заносятся два условных источника выделения, соответствующие двум режимам работы. В самом простом случае источник выброса содержит один источник выделения.

Для того чтобы начать работу, пользователь должен либо ввести вручную необходимые предприятия, либо передать соответствующие данные из УПРЗА «Эколог», программ «ПДВ-Эколог» или «2тп (воздух)». Следует учитывать, что при передаче данных о рассчитанных выбросах обратно в вызывающую программу нужное предприятие будет находиться по его коду, а нужный источник выброса по номеру цеха, участка и площадки (а также, номеру варианта, если он используется).

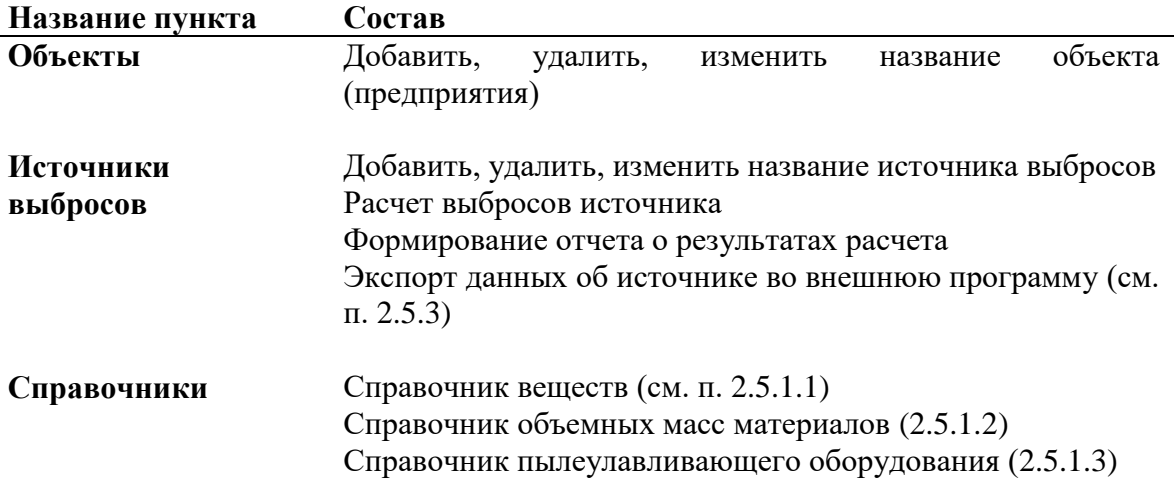

Меню главного окна программы состоит из следующих пунктов:

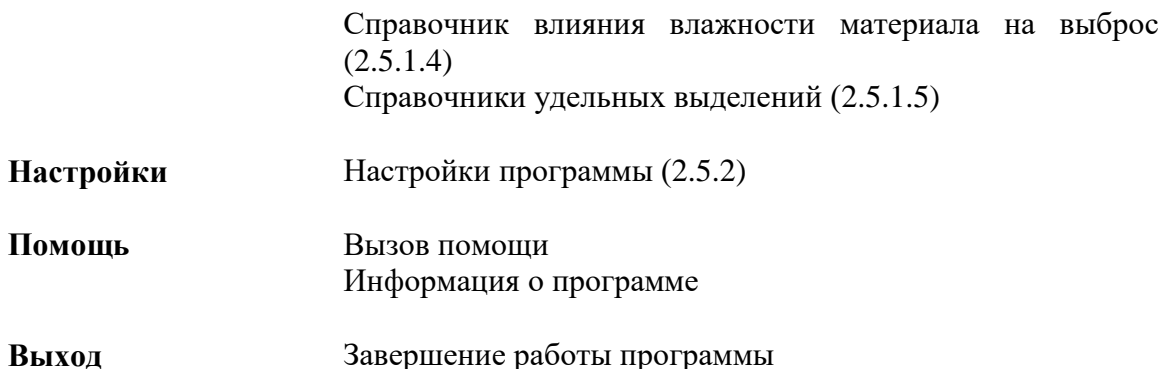

В главном окне программы имеется также панель инструментов (кнопок с изображениями), дублирующих команды меню, а также кнопка «Регистрация методики», позволяющая зарегистрировать программу в других программах серии «Эколог» (см. п. [2.4\)](#page-4-0).

Основная (остальная) часть главного окна программы содержит область данных по объектам (предприятиям) и источникам выбросов (справа, см. п. [2.5.4\)](#page-9-0) и область данных по источникам выделения (слева, см. п. [2.5.5\)](#page-10-0).

#### *2.5.1. Справочники*

#### <span id="page-6-0"></span>*2.5.1.1. Справочник веществ*

Справочники программы содержат информацию, используемую при расчете.

В разделе «Справочники» содержится справочная информация, необходимая для работы программы. Как правило, справочники не требуют дополнительного пополнения, поэтому чаще всего можно начинать работу, не обращаясь к этому пункту. Однако иногда может потребоваться внести некоторые изменения в справочные данные, поэтому почти вся информация в справочных таблицах подлежит редактированию.

Окно справочника кодов веществ вызывается при помощи соответствующей команды меню «Справочники» в главном окне программы (см. п. [2.5\)](#page-5-0).

Данный справочник веществ является уменьшенным вариантом полного справочника веществ, загрязняющих атмосферный воздух. Полный вариант справочника доступен в виде отдельной программы «Справочник веществ».

#### <span id="page-6-1"></span>*2.5.1.2. Справочник объемных масс материалов*

Данный справочник содержит данные по объемной массе древесины разных пород в зависимости от влажности.

Справочник содержит информацию, приведенную в реализованном в программе методическом документе, а также может быть пополнен или изменен пользователем.

#### <span id="page-7-0"></span>*2.5.1.3. Справочник пылеулавливающего оборудования*

Данный справочник содержит данные по минимальным и максимальным коэффициентам улавливания для различных марок пылеулавливающего оборудования.

Справочник содержит информацию, приведенную в реализованном в программе методическом документе, а также может быть пополнен или изменен пользователем.

#### <span id="page-7-1"></span>*2.5.1.4. Справочник влияния влажности материала на выброс*

Данный справочник содержит значения понижающих коэффициентов в зависимости от влажности материала.

Справочник содержит информацию, приведенную в реализованном в программе методическом документе.

#### <span id="page-7-2"></span>*2.5.1.5. Справочники удельных выделений при проведении различных технологических процессов*

Данная группа справочников содержит данные по удельным выделениям загрязняющих веществ при выполнении различных операций деревообработки.

Справочники содержат информацию, приведенную в реализованном в программе методическом документе, а также могут быть пополнены или изменены пользователем.

При необходимости Вы можете добавлять в справочники новые операции или создавать аналоги имеющихся, а также задавать состав удельных выделений загрязняющих веществ.

#### <span id="page-7-3"></span>*2.5.2. Настройки программы*

Окно настройки программы вызывается при помощи соответствующей команды меню «Настройки» в главном окне программы (см. п. [2.5\)](#page-5-0).

#### **Настройки отчета**

В настоящее время доступна только одна настройка отчета: Вы можете указать, должна ли программа помещать в отчет детализированные данные по операциям (источникам выделения) или ограничиваться итоговыми данными по источникам выбросов.

#### **Каталог данных**

Вводимые пользователем исходные данные и сохраненные результаты расчета размещаются программой на компьютере в специальном каталоге, называемом

рабочим. В начале работы рабочим каталогом является каталог C:\PROGRAM FILES\INTEGRAL\WOOD\DATA.

Для удобства работы Вы можете изменить установленный по умолчанию рабочий каталог на любой другой, например, указать в качестве рабочего каталог, находящийся на другом компьютере, соединенном с Вашим локальной сетью. Также Вы можете завести несколько рабочих каталогов и работать поочередно то с одним, то с другим.

Выбор или изменение рабочего каталога осуществляется в данном окне.

#### **Интернет-обновление.**

Заменить релиз программы в пределах одной и той же версии программы возможно при помощи функции «Интернет обновление». Вызвать данную функцию можно через главное меню программы «Настройки» – «Интернет обновление». Для этого необходимо, чтобы компьютер был подключен к интернету. После вызова данной функции появится диалоговое окно, в котором будет указан и объем скачиваемого файла. После нажатия на кнопку «Обновить» запустится процедура обновления, после которой программа будет перезапущена. В случае если на компьютере установлен последний релиз программы, появится сообщение, что обновление не требуется.

### <span id="page-8-0"></span>*2.5.3. Диалог экспорта*

Данное окно предназначено для передачи во внешнюю программу (УПРЗА «Эколог», «Инвентаризация», «ПДВ-Эколог» или «2тп (Воздух)»). Для этого достаточно нажать на кнопку «Экспорт источников выбросов», которая находится на панели инструментов окна источника выбросов.

Для передачи данных необходимо:

**А.** Если Вы **вызвали** программу «Деревообработка» **из внешней программы**: просто нажать на кнопку «Экспортировать». При передаче данных в программу «ПДВ-Эколог» в последнюю будет передана информация и об источнике выброса, а также связанных с ним источниках выделения. При передаче данных в программу УПРЗА «Эколог» будет передана информация только об источнике выброса.

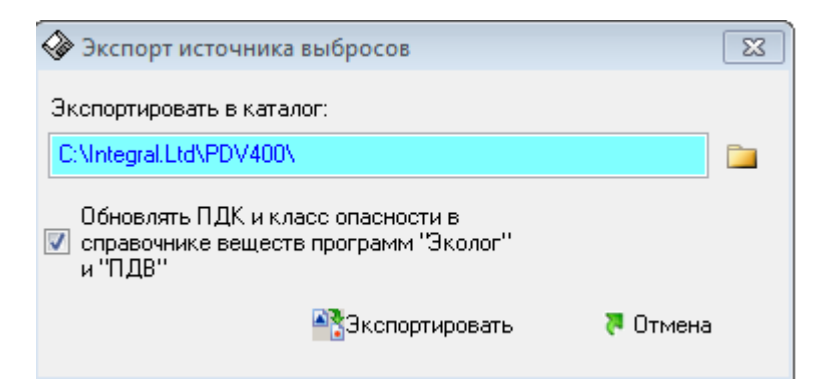

Установленная галочка «Обновлять ПДК и класс опасности в справочнике веществ программ «Эколог» и «ПДВ» позволяет передать всю информацию о веществах, в случае, если они отсутствуют в рабочем справочнике веществ УПРЗА «Эколог» или программы «ПДВ-Эколог».

Б. Если Вы запустили программу «Деревоообработка» автономно:

- 1. Укажите любой каталог для временного размещения файла с данными.
- 2. Нажмите на кнопку «Экспортировать».

О порядке приема данных во внешней программе см. руководство пользователя или справочную систему соответствующей программы.

#### <span id="page-9-0"></span>2.5.4. Источники выброса

Левая часть главного окна программы посвящена занесению информации об источниках выбросов для Ваших предприятий. Каждый источник характеризуется номером площадки, цеха, источника и варианта. Комбинация этих четырех номеров должна быть уникальной, в противном случае при вводе данных возникнет сообщение об ошибке пользователя. Каждый источник выброса должен содержать как минимум один источник выделения (операцию). Их может быть также и несколько; основное предназначение источников выделения - обеспечить пользователя гибким механизмом для расчета сложных источников выброса.

#### поступающей **Расчет** части выбросов,  $\mathbf{B}$ атмосферный **ВОЗДУХ OT** организованного источника (местных отсосов)

В этом режиме под эффективностью местных отсосов понимается доля от общей массы выделившегося загрязняющего вещества, уловленная местным отсосом и выброшенная в атмосферу местной вытяжной вентиляцией. Оставшееся количество вредных выделений должно разбавляться до предельно допустимой концентрации рабочей зоны с помощью общеобменной вентиляции. При отсутствии данных об эффективности местных отсосов это значение принимается равным 0,8.

#### Расчет части выбросов, поступающей в атмосферный воздух из помещения, в котором проводятся работы

В этом режиме программа рассчитывает выбросы загрязняющих веществ, которые, несмотря на имеющуюся вытяжную вентиляцию, остались в помещении и затем выбрасываются через окна, двери. При этом эффективность местных отсосов составляет по умолчанию 0,8 (80%). В данном режиме программа учитывает коэффициент гравитационного осаждения крупнодисперсных твердых частиц: 0,4 для твердых частниц.

#### Расчет выбросов при отсутствии местных отсосов

В данном режиме отсутствует местная вытяжная вентиляция. Загрязняющие вещества выбрасываются через окна, двери. При отсутствии местных отсосов применяется коэффициент гравитационного осаждения равным 0,4.

#### Полный расчет источника выбросов.

В данном режиме отсутствует местная вытяжная вентиляция. Загрязняющие вещества выбрасываются через окна, двери. При расчете выбросов загрязняющих веществ не применяется коэффициент гравитационного осаждения 0,4.

Порядок работы в этой части программы:

1. Добавьте (команда «Добавить» в меню «Объекты» в главном окне программы) или найдите нужный ранее созданный объект (предприятие).

2. Добавьте в этот объект новый источник выбросов (команда «Добавить» в меню «Источники выбросов» в главном окне программы) или найдите нужный ранее созданный.

3. В правой части главного окна введите список операций (источников выделения), определитесь с синхронностью их выполнения, проведите расчет по каждой из них.

4. Произведите итоговый расчет для источника выбросов (команда «Расчет» в меню «Источники выбросов» в главном окне программы).

5. Сформируйте отчет (команда «Отчет» там же) и/или осуществите передачу данных во внешнюю программу (команда «Экспорт», см. п. [2.5.3\)](#page-8-0).

#### <span id="page-10-0"></span>*2.5.5. Операции*

В правой части главного окна программы представлен список операций (источников выделения) для того источника выбросов, который выбран Вами в левой части.

При помощи кнопок, расположенных под списком операций, Вы можете добавить или удалить операцию, перейти к окну занесения данных об операции (другой способ перейти в это окно – двойной щелчок левой кнопки мыши на операции) и сформировать отчет о расчете по операции.

Если некоторые операции выполняются одновременно, отметьте их «галочками» в графе «Синхр». Максимально-разовый выброс источника выбросов определяется программой как максимум из следующих значений:

1. Сумма выделений, образующихся при операциях, выполняемых синхронно.

2. Выделения, образующиеся при остальных операциях.

#### <span id="page-10-1"></span>*2.5.6. Расчет источника выделений*

Это окно предназначено для ввода данных об источнике выделения. Набор исходных данных зависит от типа операции (технологического процесса), который выбирается здесь же. После выбора технологического процесса, вводятся исходные данные в расчетную форму.

Занеся исходные данные, нажмите на кнопку «Рассчитать», после чего на экране появится окно «Результаты расчета». В нем будут указаны максимально-разовые и валовые выбросы загрязняющих веществ, рассчитанные программой для данной операции. При наличии пылеочистки Вы можете ввести в графу «Очистка» эффективность очистки (в процентах), а программа автоматически произведет расчет выбросов после очистки.

| Технологический процесс          | Данные                                             |
|----------------------------------|----------------------------------------------------|
|                                  | В зависимости от выбранного типа                   |
|                                  | источника необходимо ввести исходные               |
|                                  | данные                                             |
| Механическая обработка древесины | Тип механической обработки <sup>1</sup> ,          |
|                                  | оборудование, количество станков,                  |
|                                  | время работы оборудования <sup>2</sup> , влажность |
|                                  | материала, наличие пылеулавливающего               |
|                                  | оборудования, время работы                         |
|                                  | пылеулавливающей аппаратуры,                       |
|                                  | степень очистки воздуха,                           |
|                                  | продолжительность производственного                |
|                                  | цикла.                                             |
| Получение щепы                   | Тип<br>процесса, количество<br>станков,            |
|                                  | работы оборудования <sup>2</sup> ,<br>время        |
|                                  | используемая порода дерева<br>И<br>ee              |
|                                  | влажность,<br>ВЫХОД<br>измельченных                |
|                                  | отходов по годовому балансу сырья и                |
|                                  | материалов,<br>наличие                             |
|                                  | пылеулавливающего оборудования,                    |
|                                  | работы пылеулавливающей<br>время                   |
|                                  | аппаратуры, степень очистки воздуха,               |
|                                  | продолжительность производственного                |
|                                  | цикла.                                             |
| Производство ДСП                 | Марка используемого<br>материала,                  |
|                                  | количество станков, расход<br>смолы,               |
|                                  | коэффициент поступления свободных                  |
|                                  | формальдегида, фенола и аммиака в                  |
|                                  | атмосферу.                                         |
|                                  |                                                    |
| Производство фанеры              | Марка<br>используемого<br>материала,               |

 $^{\rm 1}$  Для некоторых типов механической обработки программа предложит задать состав выброса. Если состав пыли известен, то установите переключатель в положение «Конкретные вещества» и задайте состав в появившемся окне. Также необходимо задать процентное соотношение веществ в составе пыли в колонке «Процент». Сумма всех процентных соотношений не должна превышать 100%. Если вы нажмете на кнопку «Дополнить до 100%», активная запись в списке состава выброса будет дополнена до 100%. Если сумма процентных соотношений всех веществ, присутствующих в выбросе, будет меньше 100%, программа сама добавит в состав пыли взвешенные вещества (код 2902).

 $\overline{a}$ 

<sup>&</sup>lt;sup>2</sup> При отсутствии данных о времени работы оборудования есть возможность рассчитать его в дополнительном окне расчета «Рассчитать время работы технологического оборудования». В качестве исходных данных потребуется указать: количество рабочих дней в году, количество смен в рабочем дне, число часов работы в смену, плановый коэффициент загрузки оборудования, коэффициент, учитывающий расход рабочего времени на смену оборудования, коэффициент, учитывающий внутрисменные потери рабочего времени на производственные неполадки.

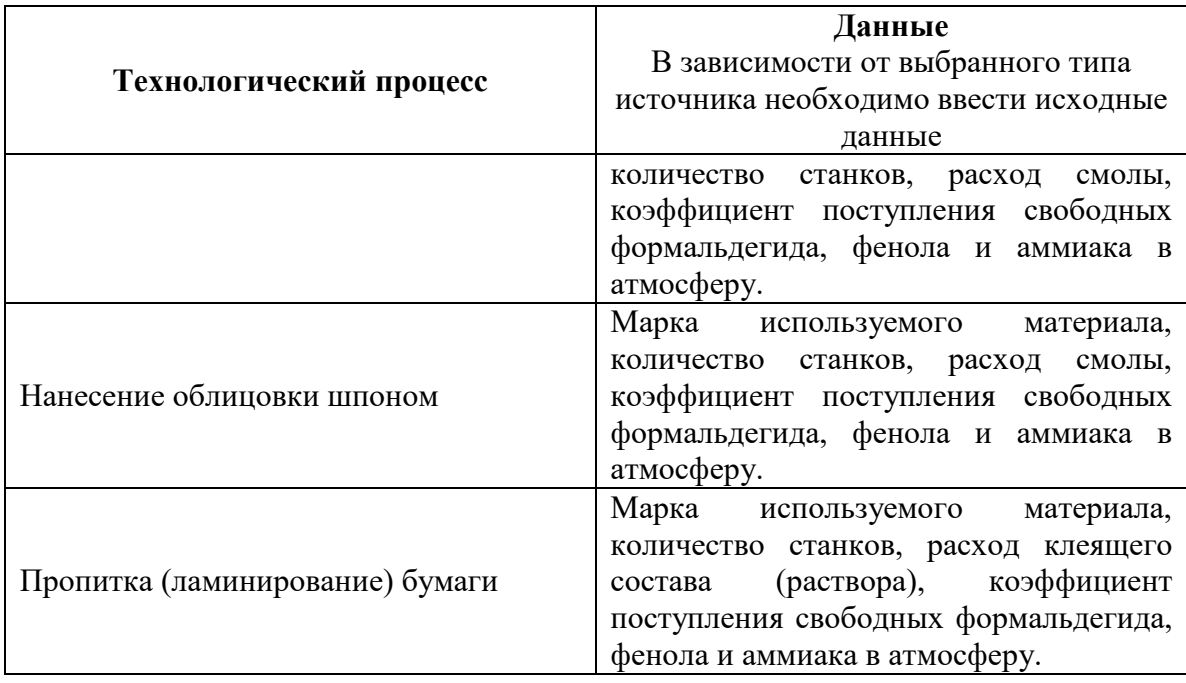

Окно расчетной формы предназначено для проведения расчета по источнику выделений. При некорректном вводе значений исходных данных расчет произведен не будет или будет выдано сообщение об ошибке. Исходные данные для расчета по каждому источнику выделений сохраняются в базе данных, расчет же производится либо непосредственно из расчетной формы, либо в тех случаях, когда необходимо произвести перерасчет, например, при формировании отчетов вне расчетных форм, экспорте информации и т.д.

Занеся данные и проведя расчет (кнопка «Рассчитать»), пользователь имеет возможность сформировать отчет (кнопка «Отчет»).

В поле «Результаты расчета» находятся результаты расчета выброса для данного источника.

#### <span id="page-12-0"></span>*2.5.7. Печать отчета*

Для того чтобы оформить результаты расчета по операции в виде отчета, необходимо в окне «Расчет источника выделений» (см. п. [2.5.6\)](#page-10-1) нажать на кнопку «Отчет».

Для формирования итогового отчета по источнику выбросов воспользуйтесь командой «Отчет» из меню «Источники выбросов» в главном окне программы.

Отчет, сформированный программой, появляется на экране компьютера в отдельном окне. Отчет состоит из заголовка, исходных данных, использованных в расчете, формул и результатов. Вы можете просмотреть отчет, распечатать его на принтере, сохранить в виде файла на диске иди открыть для редактирования в

Microsoft Word (или другой программе, установленной в операционной системе как редактор файлов RTF).

### 3. Возможные проблемы и пути их решения

Мы постарались сделать все возможное для того, чтобы сделать нашу программу универсальной и избавить Вас от необходимости производить какие-либо настройки компьютера или операционной системы. Однако иногда, когда программа по тем или иным причинам не может выполнить необходимые действия Вам могут пригодиться приведенные в этом самостоятельно, разлеле рекомендации. Обратите внимание на то, что все указанные ниже действия следует производить с правами доступа системного администратора.

#### - При запуске программы выдается сообщение об ошибке вида «Не найден электронный ключ» или «Неверный электронный ключ»<sup>3</sup>.

В этом случае необходимо проделать следующее:

- 1. Убедитесь, что к компьютеру подсоединен электронный ключ, причем именно тот, для которого изготовлена запускаемая Вами программа.
- 2. Убедитесь в надежности контакта ключа с соответствующим (USB- или LPT-) разъемом компьютера.
- 3. Убедитесь, что во время установки ключа Вы следовали приложенной к нему инструкции, в том числе установили драйвер электронного ключа, находящийся в каталоге Drivers на компакт-диске с программами серии «Эколог».
- 4. Выполните процедуру диагностики электронного ключа. Для этого выполните следующие действия:
	- 4.1 Подсоединить к компьютеру электронный ключ;

4.2 Найти на дистрибутивном диске (в папке KeyDiag) файлы тестирования электронного ключа (KEYDIAG.EXE и GRDDIAG.EXE); 4.3 Запустить KEYDIAG.EXE;

4.4 Направить нам по электронной почте файл keys.xml, который будет создан утилитой в корневом каталоге диска С:;

4.5 Запустите GRDDIAG.EXE, затем, в окне программы нажмите:

- если версия драйвера ключа 5.20 и выше, то необходимо нажать на кнопку «Полный отчёт» в левом нижнем углу. Версии драйвера ниже 5.20 использовать в настоящее время не рекомендуется;
- если версия драйвера ключа 6.0, и выше то необходимо нажать на кнопку «Полный отчёт» в правом верхнем углу.

После чего в вашем интернет-браузере будет сформирован отчёт утилиты диагностики. Этот отчёт надо сохранить (CTRL+S) в формате html (или лучше  $*.$ mht).

 $^3$  Данное сообщение может также выдаваться при работе в операционных системах Windows-7/8-х64 и при установленном драйвере электронного ключа версии 6.30. В этом случае необходимо обновить драйвер электронного ключа на версию 7.

#### **Полученные отчёты необходимо прислать нам по [электронной почте.](mailto:eco@integral.ru)**

Утилиты тестирования можно также скачать из интернета по адресам:

<http://www.integral.ru/download/util/grddiag.zip>

<http://www.integral.ru/download/util/KEYDIAG.zip>

В заключение мы еще раз хотели бы подчеркнуть, что Вы всегда можете рассчитывать на нашу поддержку во всех аспектах работы с программой. Если Вы столкнулись с проблемой, не описанной в настоящем Руководстве, просим Вас обратиться к нам по указанным ниже координатам.

#### **Фирма «Интеграл»**

Тел. (812) 740-11-00 (многоканальный) Факс (812) 717-70-01 Для писем: 191036, Санкт-Петербург, ул. 4-я Советская, 15 Б.

> E-mail: eco@integral.ru Адрес в интернете: http://www.integral.ru